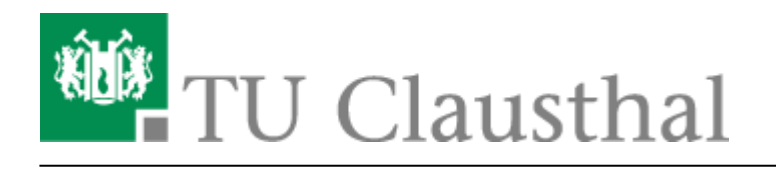

# **Datenaustausch mit Cryptshare**

# **Einleitung**

Der vom Rechenzentrum angebotene Dienst Cryptshare ermöglicht eine sichere Übertragung von Dateien bis zu 20 GB Gesamtgröße.

Der Dienst ist erreichbar unter der Adresse [https://cryptshare.tu-clausthal.de/.](https://cryptshare.tu-clausthal.de/)

Die Angehörigen der TU Clausthal können per Weboberfläche Dateien hochladen und **für andere zum Download bereitstellen** oder sich Dateien **von anderer Seite heraufladen lassen**. Der gesamte Vorgang - also Hochladen, Zwischenspeicherung und Abholung - findet durch kryptografische Verfahren gesichert statt. Die Benachrichtigungen werden automatisch per E-Mail versandt.

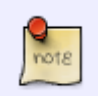

**Voraussetzung zur Nutzung dieses Dienstes ist die Verwendung einer tuclausthal.de E-Mail-Adresse auf Absender- oder Empfängerseite!**

# **Das Bereitstellen von Dateien**

Wenn Dateien für Andere bereitgestellt werden sollen bitte den Dienst auf <https://cryptshare.tu-clausthal.de> aufrufen und auf Bereitstellen klicken.

#### $\pmb{\times}$

Im nächsten Schritt müssen Sie Ihren Namen, Ihre Telefonnummer (zur Absprache des Kennworts), sowie Ihre Hochschul-E-Mail-Adresse eingeben. Anschließend klicken Sie bitte auf Weiter.

#### $\pmb{\times}$

Nun wird eine E-Mail mit dem Verifizierungscode an Sie verschickt. Den Code aus der E-Mail herauskopieren und in diesen Schritt einfügen. Danach klicken Sie auf Weiter.

#### $\pmb{\times}$

Im nächsten Schritt die E-Mail-Adresse des Empfängers benötigt. Danach klicken Sie auf Weiter.

#### $\pmb{\times}$

Als Nächstes müssen die zu übertragenden Dateien ausgewählt werden. Danach klicken Sie auf Weiter.

#### $\pmb{\times}$

Wählen Sie ein Ablaufdatum, ab welchen Tag die Dateien nicht mehr abgerufen werden können. Anschließend vergeben Sie ein Passwort, das Sie entweder mit dem Empfänger schon vereinbart haben oder ihm auf anderem Wege mitteilen müssen, da es nicht mit übertragen wird. Danach klicken Sie auf Weiter.

#### $\pmb{\times}$

Als letzten Schritt geben Sie eine Nachricht für den Empfänger ein. Starten Sie anschließend die Übertragung mit Transfer starten.

#### $\pmb{\times}$

### **Das Abrufen von Dateien**

Dateien können entweder direkt über den Link in der E-Mail abgerufen werden oder Sie gehen auf folgenden Link:

#### <https://cryptshare.tu-clausthal.de/>

• Wenn Dateien abgerufen werden wollen bitte auf "Abrufen" klicken.

#### $\pmb{\times}$

Im nächsten Schritt müssen die Transferkennung, welche Sie in der E-Mail finden und das Kennwort, welches Ihnen der Absender mitgeteilt hat, eingetragen werden.

#### $\pmb{\times}$

- Nach dem Einfügen der Transferkennung und dem Kennwort klicken Sie auf "Weiter".
- Um den Download der Datei zu starten, klicken Sie bitte auf den Dateinamen und speichern Sie die Datei(en) auf Ihrem Rechner.
- Anschließend auf "Beenden".

#### $\pmb{\times}$

## **Links**

- <http://www.cryptshare.de>
- Cryptshare-Plugin für Microsoft Outlook

#### [\[studierende\]](https://doku.tu-clausthal.de/doku.php?id=tag:studierende&do=showtag&tag=%5Bstudierende%5D), [\[mitarbeitende\]](https://doku.tu-clausthal.de/doku.php?id=tag:mitarbeitende&do=showtag&tag=%5Bmitarbeitende%5D)

Direkt-Link: **[https://doku.tu-clausthal.de/doku.php?id=e-mail\\_und\\_kommunikation:cryptshare&rev=1611565134](https://doku.tu-clausthal.de/doku.php?id=e-mail_und_kommunikation:cryptshare&rev=1611565134)**

Letzte Aktualisierung: **09:58 25. January 2021**

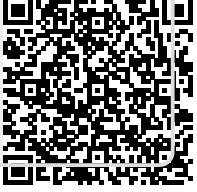